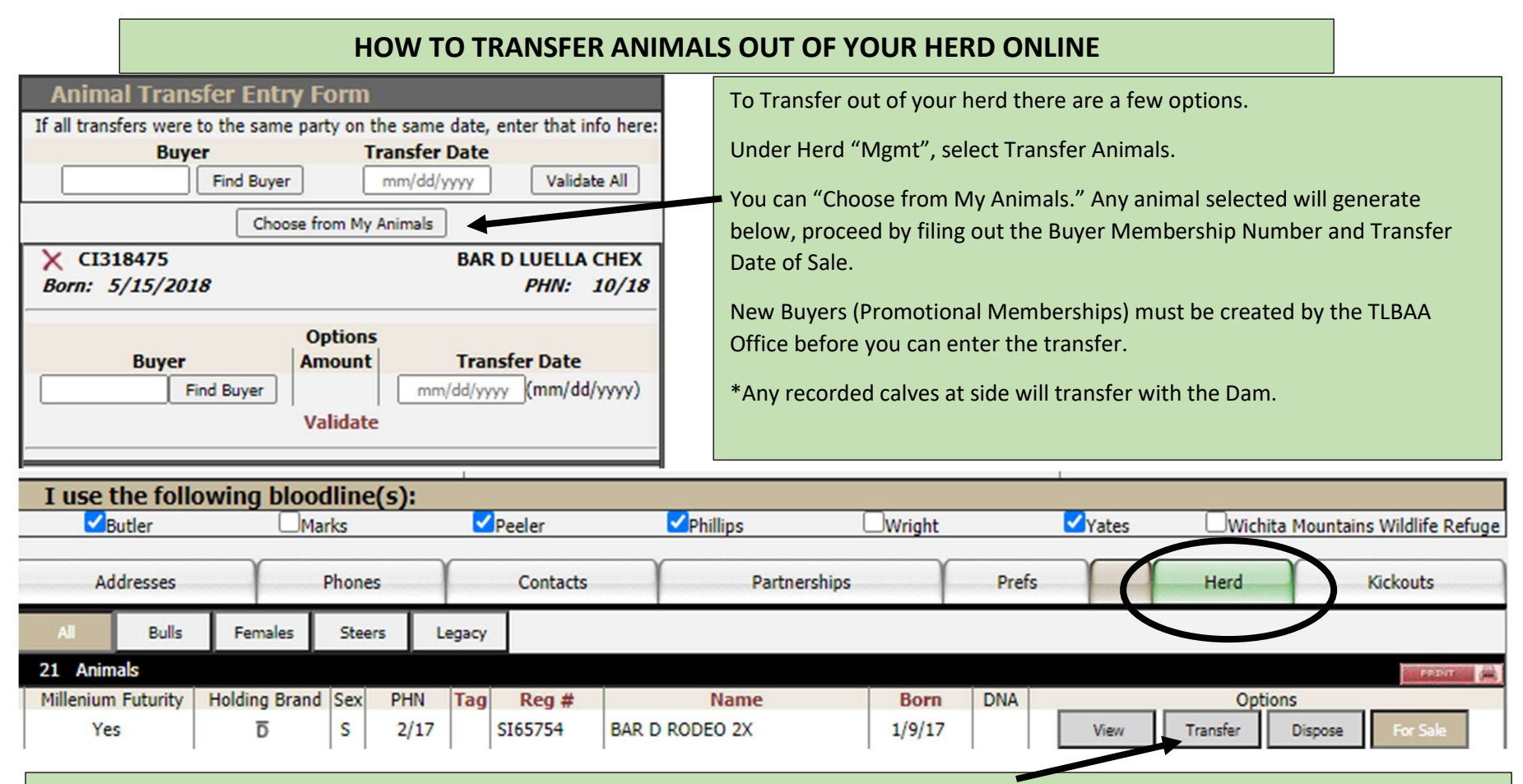

When viewing your profile, Select "Herd." The list can be viewed by All, Bulls, Females, Steers and Legacy. A list of animals will appear below, select "Transfer" from the Options next to an animal's name in your herd.

Once "Transfer" has been selected, go to Work Queues (Left Hand Index) and Select Transfer Queue, identify the animal you want transfer and select "View/Edit" to fill out Buyer Information and Date of Sale.

 $\overline{\phantom{a}}$